## **DI-Router Setup for Bigpond Cable Connection**

The DI-series routers provide Web-based configuration. You can configure your router through your Internet browser in MS Windows, Macintosh or UNIX based platforms. If you are having troubles accessing the router please refer to **Appendix A** at the end of this document.

After logging into the router go to Home > WAN. Select [Others] "Bigpond Cable" option.

## Under

*User Name*: Enter your Bigpond Cable account name here, eg. username. *Password*: Enter your Bigpond Cable password here. [*Auth Server:* dce-server] *Login Server IP:* you do not have to specify it so leave it as 0.0.0.0

If you are having troubles with connection please use the following Bigpond Login Server IP addresses:

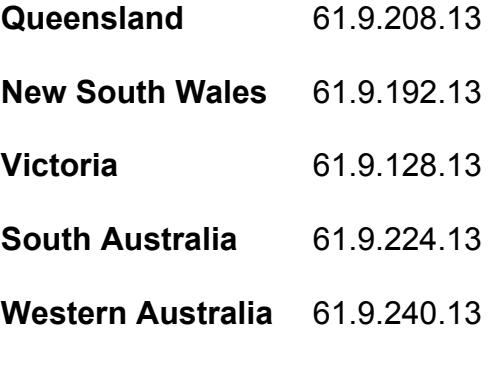

Source: http://www.ozcableguy.com/dns.html

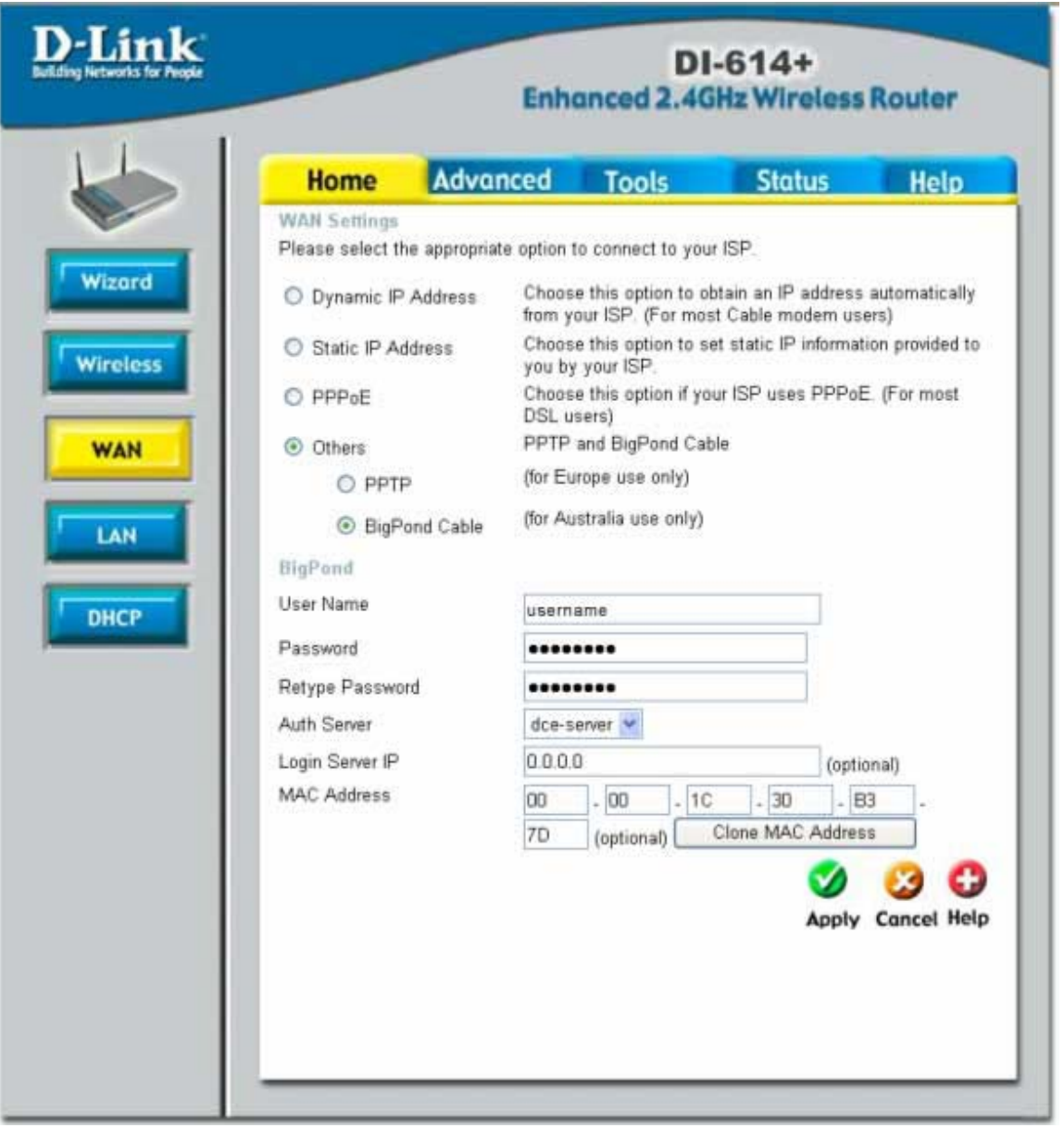

After entering the details of your account click on "Apply".

After the router restarts check Status > Device Info. Under WAN section you should see Connection: Bigpond Client Connected. If it is not connected click on "Bigpond Login". See screenshot below.

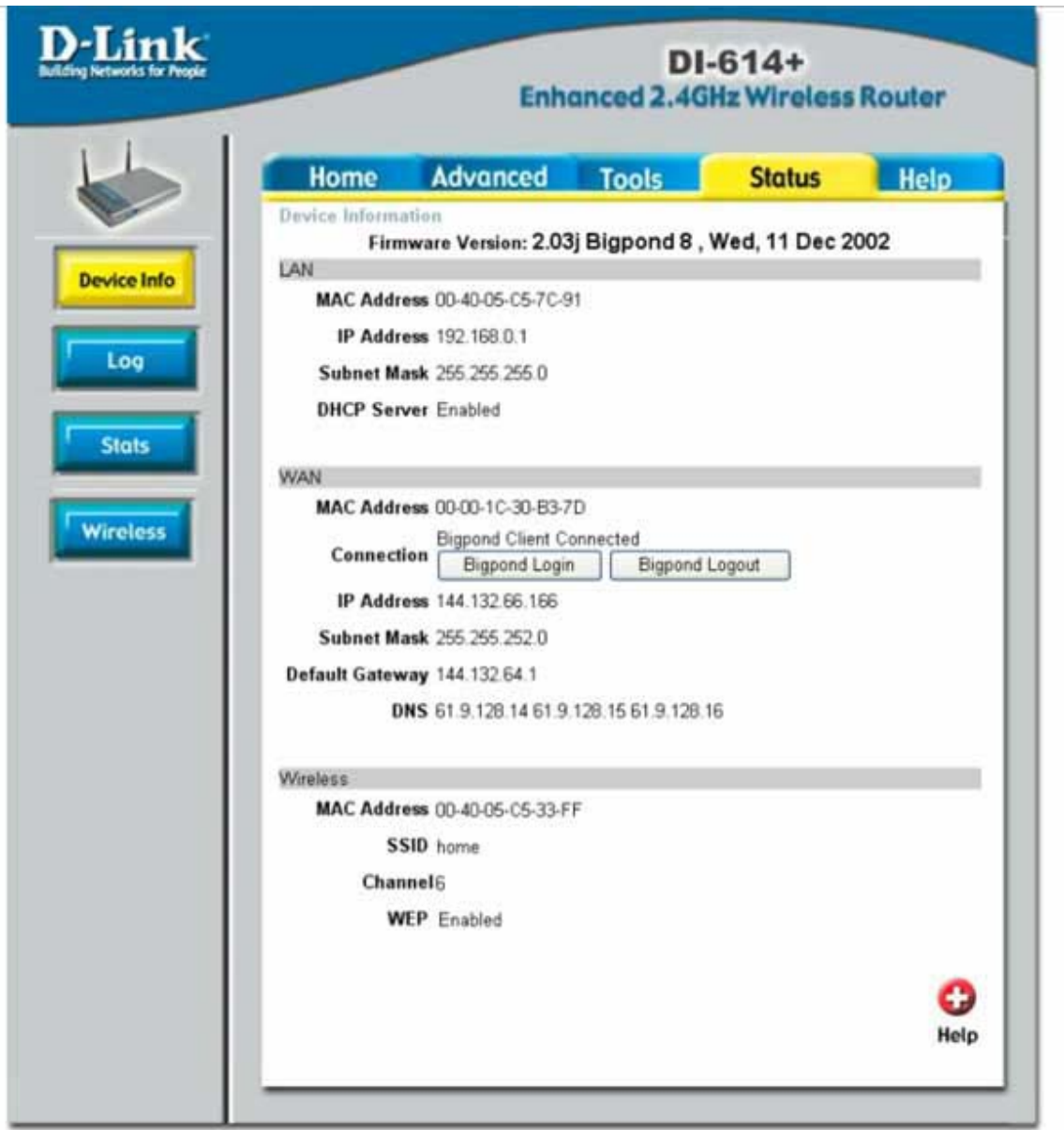

If you are still having difficulties, you need to:

- Make sure you do not have Bigpond login software running on any of the computers on your network. This software will interfere with router's login process and will result in intermittent disconnections.
- Go to Home > WAN menu and click on "Clone MAC". Do this from the computer which the Telstra cable was directly connected to the last time. This will place the MAC address of your computer into the router.

If you do not see "Clone MAC" option, switch WAN port to "Dynamic IP" and you will get the "Clone MAC" option available. After cloning MAC click on Apply, wait untill router restarts and then switch it back to "Bigpond Cable" option. Click on Apply again.

- double-check your User name and Password again (lower case = small letters) by reentering them as shown above, "Apply" and then reboot the router and your cable modem.
- uninstall your antivirus software (sometimes disabling or closing the software is *not* enough) and reboot your PC.

## **Appendix A**

## **How to Setup Your Computer and Access the Router**

First set your computer up to **obtain IP address automatically:** 

- in Win95/98 Control Panel > Network > TCP/IP (linked to your network card) > Properties.
- in Windows 2000/XP Control Panel > Network Connections > Local Area Connection > Properties > Internet Protocol TCP/IP > Properties.

Connect your computer to the router (using straight-through cable). Make sure you are getting a link light on the corresponding router's Ethernet port. Restart PC. After rebooting check the IP address that computer has got:

- in Win95/98 go to Start > Run > winipcfg > OK > select your adapter and look under IP Address.
- in Win2000/XP go to Start > Run > cmd > OK > ipconfig /all > look for IP Address.

It should be something like 192.168.0.x

If it is not - do the following:

• in Win95/98 - go to Start > Run > winipcfg > OK > select your adapter and press *Release All* and then *Renew All*.

• in Win2000/XP go to Start > Run > cmd > OK > ipconfig /release (hit Enter) > ipconfig /renew (hit Enter) If your computer is not getting the desired IP address you can try to set it up manually. Under TCP/IP properties set your computer to use the following IP settings:

IP address: 192.168.0.15 Subnet Mask: 255.255.255.0 Default Gateway: 192.168.0.1

DNS: (whichever your provider is using in your area or use these: 203.2.75.132 and 61.9.192.14)

After the computer has got the right IP address you can log into the router:

Open Internet Explorer (on start-up Internet Explorer may try to open your homepage and display "Page can not be displayed" message, it is normal). In the address bar type the IP address of the router: **http://192.168.0.1** and press Enter. You will be prompted to enter username (admin) and password (leave this field blank). Click on OK to log into the router.